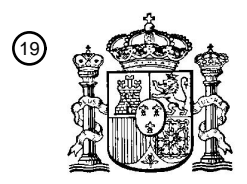

OFICINA ESPAÑOLA DE PATENTES Y MARCAS

ESPAÑA

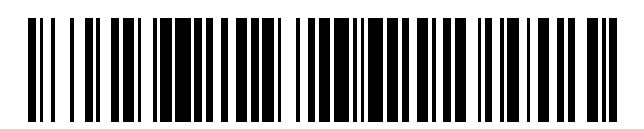

 $\widehat{\mathbb{1}}$ Número de publicación: **2 368 606** 

:.51 Int. Cl

**G06F 3/033** (2006.01)

# <sup>12</sup> TRADUCCIÓN DE PATENTE EUROPEA

- Número de solicitud europea: 96 **09167880 .5**
- 96 Fecha de presentación: **16.04.2004**

97 Número de publicación de la solicitud: **2112578**

Fecha de publicación de la solicitud: 97 **28.10.2009**

### Título: **INTERFAZ DE USUARIO MULTIMEDIA.** 54

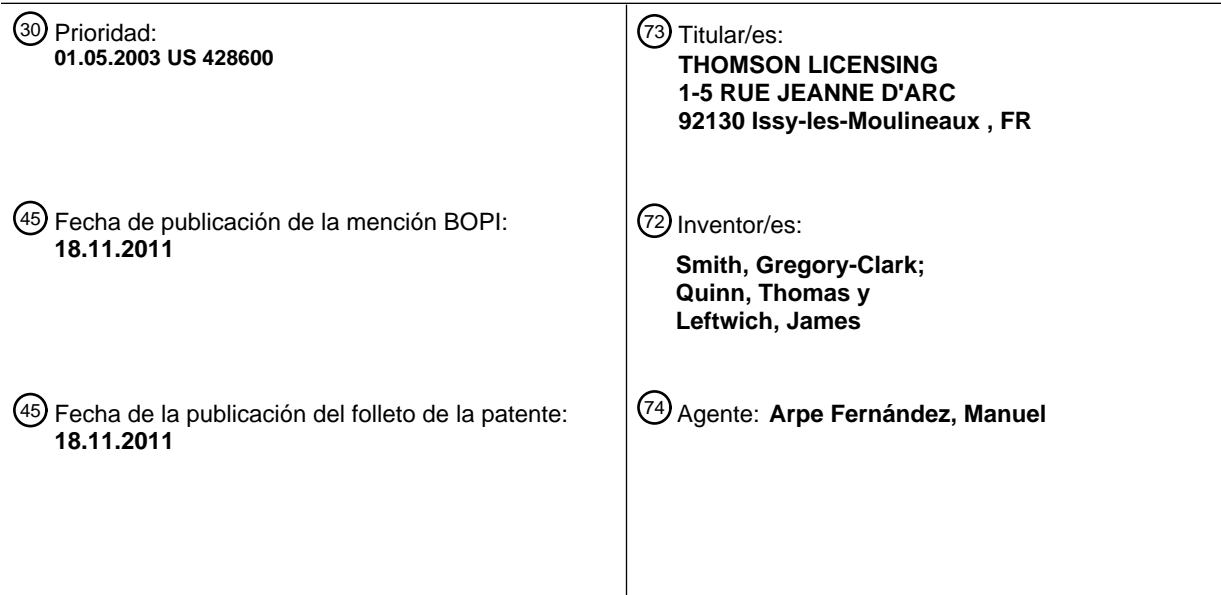

ES 2 368 606 T3 **ES 2 368 606 T3**

Aviso: En el plazo de nueve meses a contar desde la fecha de publicación en el Boletín europeo de patentes, de la mención de concesión de la patente europea, cualquier persona podrá oponerse ante la Oficina Europea de Patentes a la patente concedida. La oposición deberá formularse por escrito y estar motivada; sólo se considerará como formulada una vez que se haya realizado el pago de la tasa de oposición (art. 99.1 del Convenio sobre concesión de Patentes Europeas).

T3

#### **DESCRIPCION**

Interfaz de usuario multimedia

#### **CAMPO DE LA INVENCIÓN**

La presente invención se refiere a una interfaz para un centro multimedia interactivo que incluye una televisión, una grabadora de vídeo, un ordenador y una red general, y/o funciones de acceso a Internet. Concretamente, la presente invención se refiere a la utilización de un dispositivo apuntador de mano, con detección del ángulo "instantánea", y a una nueva interfaz gráfica de usuario para dichos centros multimedia interactivos.

#### 10 **TÉCNICA ANTERIOR**

5

Los centros multimedia interactivos se caracterizan por un creciente número de canales de programación disponibles, y por la creciente cantidad de funcionalidades ofrecidas. El creciente número de canales disponibles 15 es el resultado de la mayor disponibilidad de programas a partir de servicios tales como el cable y los satélites. Los nuevos tipos de funciones incluyen la grabación, el desplazamiento en el tiempo y la convergencia con Internet. Este aumento del número de programas y funciones disponibles tiene como resultado la existencia de una densa y compleja interfaz de usuario en un entorno en el que normalmente se carece de una superficie disponible para el teclado y el ratón, los dispositivos estándar de entrada (de datos) para las complejas interfaces 20 de usuario típicas de los ordenadores personales. Por el contrario, los típicos dispositivos de entrada por el usuario disponibles para las televisiones y centros multimedia consisten en uno o más mandos a distancia por infrarrojos (IR) equipados con botones, incluyendo las teclas de dirección, el teclado numérico y las teclas de función específicas. Estos mandos a distancia equipados con teclas se utilizan para la selección de canales y funciones, así como para navegar por la pantalla. No obstante, las actuales televisiones interactivas y centros 25 multimedia tienen ahora demasiados canales y funciones para que este tipo de interfaz resulte efectiva, por lo que resulta deseable una interfaz más eficiente.

Uno de los cuellos de botella de esta interfaz interactiva es el mando a distancia equipado con botones. Normalmente, los mandos a distancia suelen incluir teclas de dirección que incluyen flechas para la navegación 30 incremental limitada en pantalla, así como un desconcertante abanico de botones especializados para las numerosas funciones. Al pulsar las "teclas de dirección" se suele seleccionar el elemento adyacente en pantalla situado en la dirección asociada a la flecha. Aunque su comprensión e implementación resultan sencillas, esta interfaz gradual resulta lenta y tediosa, y constituye un impedimento para interactuar eficazmente con el gran número de canales y funciones que poseen la televisión interactiva y los centros multimedia. 35

Un segundo obstáculo lo constituye la propia interfaz gráfica de usuario. Normalmente suelen utilizarse las guías de programación, a las que también se denomina "guías de la rejilla de programas", para visualizar los programas disponibles. Las guías de programación suelen mostrar de seis a diez bandas horizontales, en las que cada banda representa los canales de programación disponibles. Cada una de las bandas horizontales se divide 40 en segmentos que representan la hora a la que cambia la programación, lo que suele suceder a las horas en punto o a las medias horas. Normalmente, los usuarios se desplazan y/o suben y bajan por las páginas de los canales disponibles en un gran bucle que se encuentra conectado de principio a fin. Al desplazarse hacia arriba/retroceder página se suele ir a un número de canal anterior, y al desplazarse hacia abajo/avanzar página se avanza en la lista de canales. Al desplazarse o avanzar hacia la derecha en una guía de programación, el 45 usuario suele avanzar en el tiempo en el programa seleccionado, y al desplazarse o avanzar hacia la izquierda se retrocede en el tiempo en el programa seleccionado.

En general, ya se conocen dispositivos de navegación a través de una interfaz de usuario, tales como los mandos a distancia que son capaces de detectar un aspecto de la ubicación del dispositivo y de transmitir 50 señales para desplazar un cursor sobre a una pantalla (Véase Hall et al, "Smart Orientation Sensing Circuit for Remote Control" WO-A-97/27575).

Asimismo, también se conocen en general interfaces de usuario que incluyen la presentación en pantalla de múltiples imágenes y la selección o alteración de imágenes mediante un dispositivo de mano operado por el 55 usuario (Véase Hashimoto et al "Remote Control Systems", Patente estadounidense 5554980).

La interacción con los elementos de una guía de programación se lleva a cabo con las teclas de dirección del mando a distancia, que representan las direcciones arriba, abajo, izquierda y derecha. Por lo general, estas teclas están configuradas para operar paso a paso. Esto significa que un clic de la tecla representa un 60 movimiento incremental en la dirección correspondiente. Igualmente suelen ser habituales en la mayoría de las guías de programación los elementos que aparecen resaltados automáticamente y a los que se denomina "células de programación", y que están integrados en la guía de programación. Cuando el usuario sube y baja una y otra vez por la rejilla de programación, las células de programación aparecen destacadas secuencialmente, una cada vez, indicando la posición interactiva del usuario en la pantalla.

65

A medida que aumenta la cantidad de programas ofrecidos por cable, satélite e Internet, el reducido número de programas que se ajustan a una guía de programación estándar pasan a ser un porcentaje cada vez menor de todos los programas que se encuentran a disposición del usuario. El desplazamiento a través del conjunto de canales y la visualización de los programas favoritos, o de qué tipo de programas están disponibles en función de 5 su temática es una tarea que se hace cada vez más tediosa. Los usuarios pueden compensar esto de diversas maneras, que van desde la memorización de los números de canal favoritos hasta el recordar la distancia en páginas que separa un canal deseado de otro. Los proveedores pueden tratar de compensar este problema colocando los programas preferidos "en cabeza", pero a costa de las opciones que se ofrecen al espectador y del control por parte de éste. Sin embargo, ninguna de estas soluciones resulta suficiente y se precisa un nuevo tipo 10 de interfaz de usuario para superar este problema.

Preferiblemente, dicho interfaz y controlador deberían permitir una navegación eficiente, así como una selección y activación en una interfaz densa que precise menos teclas individuales en el mando a distancia, y que permita que el usuario pueda mirar la pantalla en lugar del mando a distancia mientras se encuentra efectuando la 15 selección. A diferencia de una interfaz de ordenador, el nuevo interfaz preferido no utilizaría ratón, ya que por lo general no se suele disponer de una superficie de apoyo en un entorno de televisión, y la interfaz no requeriría un cursor en pantalla.

### **RESUMEN DE LA INVENCIÓN**

20

60

La presente invención incluye una nueva interfaz gráfica de usuario adaptado para su utilización con un mando a distancia de mano con detección angular, para el control de un centro multimedia. El mando a distancia con detector de ángulo induce un cambio de estado en la visualización de la guía de programación en respuesta a los desplazamientos del mando, expresados como inclinación y cabeceo, llevándose a cabo el desplazamiento a la 25 izquierda y a la derecha en respuesta a los cambios en el viraje del controlador. En aquellos contextos en los que puede llevarse a cabo un desplazamiento en todas las direcciones, el mando a distancia inalámbrico con detección angular puede configurarse de forma que permita una completa libertad direccional. En situaciones tales como los listados verticales o en el caso de ordenaciones horizontales de iconos de opciones, la interfaz está configurada para responder asimétricamente al movimiento del mando, para favorecer los desplazamientos 30 a lo largo de una serie de ejes y reducir la respuesta a otros, a fin de distinguir las entradas de información deseadas por el usuario de las espontáneas, sin afectar a la forma en la que el usuario interacciona con el mando a distancia.

Los mandos que son capaces de responder a la inclinación, el cabeceo y el balanceo (es decir, los mandos con 35 detección angular, a diferencia de los mandos con detección de posición) resultan adecuados en condiciones ideales para navegar con precisión a través de interfaces densas, ya que los movimientos de la mano, de forma natural, proporcionan no sólo una elevada resolución en la dirección, velocidad y aceleración, sino también una gran ancho de banda y respuesta lineal (con una salida que se corresponde fielmente con el movimiento de entrada), lo que los hace perfectamente adecuados para navegar con rapidez a través de listas largas. Los 40 mandos inerciales con detección angular pueden configurarse a partir de sensores giroscópicos o basados en acelerómetros.

Las ventajas adicionales de la presente invención serán fácilmente apreciadas por las personas versadas en la materia gracias a la siguiente descripción detallada, en la que tan sólo se muestra y se describe la realización 45 preferida de la presente invención, con carácter meramente ilustrativo. Como se observará, la presente invención permite otras realizaciones diferentes, y sus diversos detalles son susceptibles de modificaciones en diversos aspectos obvios, todo ello sin alejarse de la invención tal y como se reivindica en las reivindicaciones adjuntas. Por ende, las figuras y la descripción deben considerarse como de carácter ilustrativo y no restrictivo.

### 50 **BREVE DESCRIPCIÓN DE LAS FIGURAS**

Se hará referencia a las figuras adjuntas, en las que los elementos que ostentan el mismo número de referencia representan elementos similares, y en las cuales:

55 La figura 1 es un diagrama de bloques de un centro multimedia que incluye un mando a distancia basado en un giróscopo, de acuerdo con la presente invención.

La figura 2 representa un mando a distancia de mano inalámbrico y con detección angular, de tipo giroscópico, según la realización preferida de la presente invención.

La figura 3 muestra diversos movimientos de acuerdo con la presente invención.

La figura 4a constituye una ilustración de la pantalla de acceso a las opciones 410.

65 La figura 4b constituye una ilustración de la pantalla de acceso a las opciones 410 en la que se la resaltado/seleccionado el icono 430 correspondiente a la guía de programación.

La figura 5a constituye una ilustración de la pantalla de acceso a las opciones 410 en la que se la resaltado/seleccionado el icono 490 correspondiente función de desplazamiento temporal.

La figura 5b constituye una ilustración de la pantalla de visualización del desplazamiento temporal, en la que se 5 ha activado la función de retroceso/adelantamiento rápido.

La figura 5c constituye una ilustración de la pantalla de presentación del desplazamiento temporal, en la que se ha activado la función de desplazamiento temporal.

10 La figura 6a constituye una ilustración de la pantalla de acceso a las opciones 410 en la que se la resaltado/seleccionado el icono 430 correspondiente a la guía de programación.

La figura 6b constituye una ilustración de la pantalla correspondiente a la guía de programación 610.

15 La figura 7a constituye una ilustración de la pantalla de acceso a las opciones 410 en la que se la resaltado/seleccionado el icono 440 correspondiente al resumen de la guía de programación.

La figura 7b constituye una ilustración de la pantalla resumen de la guía de programación.

### 20 **DESCRIPCIÓN DE LA INVENCIÓN**

En la figura 1 se muestra un típico centro multimedia de acuerdo con la realización preferida de la presente invención. El centro multimedia incluye una pantalla de vídeo 110, que puede ser un televisor convencional con un sintonizador, un ordenador multimedia 120, un mando a distancia 130, un receptor 140 para el mando a 25 distancia y múltiples fuentes de entrada de señal, incluyendo una red de área local (LAN) 150, un satélite 160, una interfaz con Internet 170 y una entrada de televisión por cable 180. En esta ilustración se muestra un sistema estereofónico 190 bajo el control del ordenador multimedia, y que se encuentra acoplado al ordenador multimedia 120. Sin embargo, como es bien sabido en la técnica, existen múltiples configuraciones alternativas para estos componentes.

30

Un mando a distancia de mano con detección angular, se describe en el documento USP 5898421, titulado GYROSCOPIC POINTER AND METHOD, otorgado a favor de Thomas J. Quinn, el 27 de abril de 1999, así como en el USP 5440326, titulado GIROSCOPIC POINTER, otorgado a favor de Thomas J. Quinn el 8 de agosto de 1995. El giróscopo portátil que se describe en ellos está adaptado para su utilización como dispositivo de control 35 del cursor para un ordenador. El controlador responde a los movimientos angulares (es decir, inclinación y cabeceo) de la mano del usuario, que posteriormente se convierten en movimientos de objeto o cambios de estado en la pantalla electrónica, lo que permite definir con precisión unos movimientos relativamente amplios, rápidos y precisos, sin exigir unos desplazamientos amplios y fatigosos de la mano. El mando es de tipo autónomo (es decir, inercial) por lo que no está sujeto a fuentes de ruido externas y su utilización no se limita a 40 una orientación específica ni a un volumen predeterminado. Más concretamente, el mando resultante responde a los ángulos definidos por los desplazamientos del mando (es decir, cambios en la dirección de los vectores de orientación), en lugar de detectar su posición con respecto a un dispositivo o superficie de referencia, y puede utilizarse en espacios libres o en reposo en una superficie. A diferencia de un dispositivo apuntador clásico, como un puntero o un puntero láser, no requiere información de posición o de vector para "apuntar" a otra posición fija. 45 En cambio, la información sobre el ángulo, es decir, los cambios en el "cabeceo" y la "inclinación" se transforma directamente en cambios en las coordenadas "x" e "y" en una pantalla. Estas coordenadas se pueden utilizar para convertir una posición del cursor en una pantalla gráfica o interactuar en otra forma con la interfaz gráfica de usuario. Este dispositivo de entrada cuenta con una precisión y un ancho de banda elevados, y generalmente se ha utilizado como un método de sustitución "sobre la marcha" del ratón convencional en aplicaciones como 50 presentaciones por ordenador, en las que la utilización de un ratón resulta inconveniente.

Una mejora con respecto al interfaz de usuario para controladores inerciales con detección angular puede encontrarse en el documento USP 5825350, expedido a favor de Case, Jr. et al., el 20 de octubre de 1998, y titulado Electronic Pointing Apparatus and Method. En el proceso de generación de datos de movimiento, el 55 microprocesador que se describe en la patente 350 de Case, Jr. et al., reduce al mínimo el movimiento no intencionado del cursor provocado por la inestabilidad de los giróscopos y la incapacidad de la persona para sujetar el dispositivo apuntador sin movimiento alguno. Específicamente, el movimiento por debajo de un primer umbral (no detectable por una persona) se considera un movimiento no intencionado, y el microprocesador ajusta los datos de movimiento para impedir una indicación de dicho movimiento.

60

Los movimientos efectuados por encima del primer umbral y por debajo de un segundo umbral se consideran parcialmente intencionados y parcialmente no intencionados, y por tanto, el microprocesador reduce la cantidad de movimiento que indican los datos.

65 Asimismo, las mejoras introducidas en los giróscopos, especialmente en lo que respecta a su miniaturización y a su precisión los han hecho incluso más adecuados para su utilización como dispositivos de mano de entrada.

Dichas mejoras se describen en USP 5138154, concedida a Steven P. Hotelling el 11 de agosto de 1992 , y titulada Shaft Angle Encoder with Rotating Off-Axis Interference Pattern; USP 5,594,169, concedida a Field et al. el 14 de enero de 1997, y titulada Optically Sensed Wire Gyroscope Apparatus and System, and Methods for Manufacture and Cursor Control; y USP 5,698,784, concedioda a Hostelling et al. el 16 de diciembre de 1997, 5 titulada Vibratory Rate Gyroscope and Methods of Assembly and Operation.

Muchas de estas mejoras están incluidas en el mando a distancia de mano giroscópico 200, que se muestra en la figura 2, de acuerdo con la realización preferida de la presente invención. El mando a distancia 200 incluye un botón para el pulgar 205, situado en la cara superior del mando a distancia 200 de forma que pueda ser activado 10 selectivamente mediante el dedo pulgar del usuario. A lo largo de esta descripción, se hará referencia a la activación del botón para el pulgar 205 como "hacer clic", un comando que suele asociarse a la activación o el lanzamiento de una función seleccionada. El mando a distancia 200 incluye además un botón de activación 210, situado en la cara inferior del mando a distancia 200 para que pueda ser activado (o "accionado") selectivamente mediante el dedo índice del usuario. A lo largo de esta descripción se hará referencia a la activación del botón de 15 accionamiento 210 como "accionamiento", y el movimiento angular (es decir, inclinación y/o cabeceo) del mando a distancia 200 con el accionador pulsado se denominará "arrastre del accionador". Un comando de arrastre del accionador suele asociarse al movimiento de un cursor, un cursor virtual o cualquier otra indicación de la posición interactiva del usuario en la pantalla, como un cambio de estado (es decir, una celda resaltada o rebordeada), y suele utilizarse para navegar por la pantalla interactiva y seleccionar entradas.

La utilización de un mando a distancia de mano con detección angular permite diversos tipos de interacción con el usuario. Cuando se utiliza un mando a distancia con detección angular, los cambios en el giro se transforman en desplazamientos a izquierda y derecha, y los cambios de inclinación se transforman en desplazamientos hacia arriba y hacia abajo. Estas entradas se utilizan para definir gestos, y a su vez, los gestos definen comandos 25 contextuales específicos. De esta forma, una combinación de cabeceo e inclinación se puede utilizar para definir cualquier movimiento bidimensional, como una diagonal. En la figura 3 se muestran diversos gestos. Los gestos se interpretan en su contexto, y se identifican mediante los movimientos definidos del controlador 200, mientras se pulsa el botón de accionamiento 210 (movimientos de "arrastre del accionador").

20

30 Un rebote 320 se define mediante una trayectoria en dos movimientos que señalan en una dirección, que puede ser arriba, abajo, a la izquierda o a la derecha. El gesto de rebote está asociado a comandos específicos en contexto. Por ejemplo, en el modo de desplazamiento temporal, un gesto de rebote hacia la izquierda 320 indica el rebobinado, y un gesto de rebote hacia la derecha indica avance rápido. En otros contextos, un gesto de rebote 320 se interpreta como el aumento de un valor específico en la dirección señalada por el rebote. La 35 verificación, 330 se define como el trazado de una marca de verificación. Es similar a un gesto de rebote hacia abajo 320. La verificación se identifica en su contexto para seleccionar un recordatorio o etiqueta de usuario. El círculo 340 se define como el trazado de un círculo en cualquier dirección. Es posible efectuar una distinción entre ambas direcciones. No obstante, y para evitar confusiones, en la realización preferida se identifica un círculo como un único comando, independientemente de la dirección. Como arrastre 350 se define un 40 movimiento angular del mando a distancia (un cambio en la inclinación y/o el cabeceo) cuando se mantiene pulsado el botón de accionamiento 210 (es decir, un "arrastre del accionador"). El gesto de arrastre 350 se utiliza para la navegación, velocidad, distancia, desplazamiento temporal, rebobinado y avance rápido. El arrastre 350 se puede utilizar para desplazar un cursor, un cursor virtual o un indicador de cambio de estado, como un resaltado, rebordeado, o una selección en la pantalla. El arrastre 350 se puede efectuar en cualquier dirección y 45 en general se utiliza para navegar en dos dimensiones. No obstante, en determinadas interfaces se prefiere modificar la respuesta del comando de arrastre. Por ejemplo, en algunas interfaces, se favorece el funcionamiento en una dimensión o dirección con respecto a las otras dimensiones o direcciones, en función de la posición del cursor visual o de la dirección del desplazamiento. Esta asimetría se describe más adelante en mayor detalle, en contexto con las interfaces específicas. El cabeceo 360 se define mediante dos rápidos 50 desplazamientos verticales de arrastre hacia arriba y hacia abajo. El cabeceo 360 se utiliza para indicar "Sí" o "Aceptar". La X 370 se define como el trazado de la letra "X." la X 370 se utiliza para los comandos "Borrar" o "Bloquear". La sacudida 380 se define como dos rápidos desplazamientos horizontales de arrastre repetitivos. El gesto correspondiente a la sacudida 380 se utiliza para indicar "No" o "Cancelar".

55 En la figura 4a se muestra una pantalla de nivel superior para el acceso a opciones interactivas 410. Esta pantalla permite el acceso directo en pantalla a las opciones primarias disponibles en la interfaz de usuario. El gesto de la sacudida 380 o la activación de una tecla específica del mando a distancia 200 inician la pantalla de acceso a las opciones 410 durante el visionado normal. La pantalla de acceso a las opciones 410 permite visualizar ocho grandes iconos translúcidos en los que cada uno de ellos cuenta con un símbolo exclusivo y cada 60 icono representa una única función seleccionable por el usuario. Estos iconos translúcidos se solapan sobre la visualización de la programación actual.

En la realización preferida no se dispone de un cursor visual. Sin embargo, la interfaz reacciona con frecuencia como si hubiese aparecido un cursor virtual en el centro de la pantalla cuando el usuario activa el botón de 65 activación 210, Cuando el usuario desplaza el cursor virtual desplazando el mando a distancia 200 al activarse el botón de activación 210 (es decir, "arrastre del accionador") en la pantalla de acceso a las opciones 410, estos

iconos se resaltan de forma selectiva, como si hubiesen sido seleccionados por el cursor virtual que accede (o que se acerca mucho) a uno de los iconos de función translúcidos. Cuando se selecciona o se destaca un icono de función, como el icono correspondiente a la guía de programación 430 que se muestra en la Figura 4b, el icono de la función se agranda y aparece una etiqueta de texto que indica la función que se encuentra asociada 5 al icono. Esto permite que el usuario seleccione fácil, libre y rápidamente la función seleccionada. La función seleccionada/resaltada se inicia en respuesta a la pulsación ("clic") del botón del pulgar 205.

Por ejemplo, la función de la guía de programación se inicia mediante los siguientes pasos: en primer lugar, se lanza la pantalla de acceso a las opciones 410, como se ha descrito anteriormente. En segundo lugar, el usuario 10 "arrastra" hacia arriba (es decir, inclina el mando a distancia hacia arriba) para seleccionar/resaltar el icono de la guía de programación 430. Por último, la función de la guía de programación seleccionada/resaltada se lanza pulsando (haciendo "clic") el botón para el pulgar 205.

En la realización preferida, la interfaz de usuario correspondiente a la pantalla de acceso a las opciones 410 15 presenta una asimetría con respecto a la interpretación los desplazamientos del mando 200. Más concretamente, una vez que se lanza la pantalla de acceso a las opciones 410 y se activa el botón de activación 210, el icono de función deseado por el usuario se determina en respuesta a la dirección, y a uno o más de los factores correspondientes al desplazamiento, la velocidad y la aceleración del "cursor virtual". Las entradas correspondientes a la dirección y al desplazamiento, velocidad o aceleración se utilizan para determinar si el 20 usuario pretende seleccionar una función específica. Por ejemplo, un desplazamiento o movimiento largo en una dirección que apunte hacia el icono correspondiente a la guía de programación 430 se interpreta como un comando para seleccionar la función. Una serie lenta de movimientos en diferentes direcciones se interpreta como una entrada ambigua por parte del usuario. El cursor virtual se "sitúa" en el centro de la pantalla cuando se inicia, y se utiliza un primer umbral o conjunto de umbrales, de forma que resulte relativamente sencillo para el 25 usuario seleccionar un icono de función. No obstante, una vez seleccionado un primer icono de función, se implementa un umbral o conjunto de umbrales superior, añadiéndose a la entrada un sesgo de forma que se requiera un movimiento más amplio del "cursor virtual" para salir del icono de función seleccionado.

Esta asimetría se denomina "magnetismo", un término que describe intuitivamente la tendencia de un icono de 30 función seleccionado a permanecer seleccionado (es decir, el cursor virtual aparece como si estuviese "pegado" "atraído" o "imantado" a un icono. Esta interfaz resulta especialmente útil a la hora de reducir el número de comandos no deseados en la interfaz de usuario.

Los ocho iconos de función se encuentran situados en diferentes posiciones angulares con respecto al centro de 35 la pantalla, lo que supone una cómoda transformación de los movimientos angulares de la mano detectados por el mando a distancia 200. A continuación se describirán brevemente las opciones, desplazándose en torno a la pantalla en el sentido de las agujas del reloj. La información sobre el programa actualmente sintonizado 420 se encuentra situada en la esquina superior izquierda. Esta función proporciona información acerca del programa actualmente sintonizado. El icono correspondiente a la guía de programación 430 se encuentra situado en la 40 parte central superior. Esta es una típica guía en forma de rejilla y muestra 6 canales por página. En la parte superior derecha se encuentra una guía resumen con 500 canales 440. Esta nueva función se describe más adelante en mayor detalle. El control del dispositivo de grabación 450 se encuentra situado en la parte central derecha y facilita diversas funciones de grabación. El control web/internet 460 se encuentra situado en la esquina inferior derecha y permite acceder a la navegación web, el correo electrónico, etc. El control de calificación 470 45 (utilizado para asignar de 1 a 5 estrellas) se encuentra situado en la parte inferior central y permite que el usuario indique sus preferencias mediante múltiples opciones o seguimiento de la respuesta en tiempo real. El control de búsqueda 480 (que incluye listas filtradas) se encuentra situado en la esquina inferior izquierda y permite efectuar búsquedas de favoritos o mediante listas filtradas. El Control de desplazamiento temporal 490 se encuentra situado en la parte central izquierda y contiene las funciones de rebobinado, avance rápido y control del 50 programa. Esta función se describe en mayor detalle más adelante.

Como puede apreciarse, las interfaces de televisión pueden incluir opciones adicionales, incluyendo ajustes de audio y vídeo, posibilidades adicionales de ajuste basadas en la programación, y funciones adicionales de información acerca de la programación. En esta invención tan sólo se ha implementado un típico grupo de estas 55 funciones. No obstante, como puede apreciarse fácilmente, las técnicas de interfaz de la presente invención pueden utilizarse para otras funciones distintas de las específicamente descritas en este documento.

Adicionalmente, puede accederse al menú de acceso a opciones desde cualquier punto del sistema; es decir, no se trata necesariamente de una pantalla de menú de nivel superior que se encuentre en la parte superior de una 60 estructura arbórea, y por tanto, a la que haya de accederse navegando. En cambio, puede accederse a ella instantáneamente aún cuando el usuario haya "profundizado" muchos niveles para llegar a su actividad actual. Este acceso instantáneo se consigue en respuesta a la detección de un gesto predefinido o a la activación de una tecla especial del mando a distancia 200.

#### **La Función de desplazamiento temporal.**

- Cuando se selecciona el icono de la función de desplazamiento temporal 490 en la pantalla de acceso a 5 opciones 410, como se muestra en la Figura 5a, y se pulsa el botón correspondiente al pulgar 205 se inicia la función de desplazamiento temporal. Al activarse la función de desplazamiento temporal se presenta la pantalla de desplazamiento temporal 510 que se muestra en la Figura 5b. Alternativamente, la función de desplazamiento temporal puede activarse mediante una tecla específica del mando a distancia 200 o mediante un gesto predefinido.
- 10

La pantalla de desplazamiento temporal 510 incluye el control de desplazamiento temporal 520 situado en la parte superior de la pantalla, y de un control de rebobinado/avance rápido 530 situado en la parte inferior de la pantalla. Estos controles se encuentran superpuestos sobre el programa actualmente sintonizado.

#### 15 **El Control de rebobinado/avance rápido**

El Control de rebobinado/avance rápido 530 se activa cuando se inicia la función de desplazamiento temporal y aparece como una barra horizontal de "tipo termómetro" en la parte inferior de la pantalla. Un reborde amarillo brillante 540 en torno al Control de rebobinado/avance rápido 530 indica que el Control de rebobinado/avance 20 rápido 530 se encuentra activo. Una gran flecha amarilla de posición 545 que señala hacia abajo en el Control de rebobinado/avance rápido 530 indica la posición interactiva del usuario (El control de la función de desplazamiento temporal 520 situado en la parte superior de la pantalla se presenta de forma atenuada/se encuentra inactivo cuando el que se encuentra activo es el Control de rebobinado/avance rápido 530, aunque la línea vertical amarilla 585 que indica la posición de reproducción actual con respecto a la totalidad del programa 25 disponible o en memoria sigue activa).

El Control de rebobinado/avance rápido 530, que aparece designado con el familiar símbolo de doble flecha, se presenta como dos segmentos de una barra situada a lo largo de la parte inferior de la pantalla. El hueco correspondiente a la posición de velocidad normal 550 que se encuentra situado entre los dos segmentos 30 representa la velocidad normal de reproducción, y cuando se inicia el control, la flecha amarilla grande de posicionamiento 545 se encuentra situada directamente sobre el hueco que representa la posición correspondiente a la velocidad normal 550. La parte de la barra correspondiente al avance rápido 560 (situada en la parte derecha) representa diferentes velocidades de avance rápido, y la parte de la barra correspondiente al rebobinado 570 (en la parte izquierda) representa las diferentes velocidades de rebobinado.

35

Una posición situada a la izquierda del hueco que representa la posición correspondiente a la velocidad normal 550, tanto si está marcada como si no lo está, y que representa la posición de imagen congelada (es decir, no se reproduce hacia adelante ni hacia atrás) puede dotarse de magnetismo, permitiendo que el usuario detenga la acción si así lo desea. La velocidad de reproducción en cualquiera de las direcciones, o el estado de congelación 40 de movimiento, seguirán de forma continua si se suelta la tecla de activación (por ejemplo, rebobinado). Por el contrario, cuando se sale o se cancela la función de desplazamiento temporal, la velocidad de reproducción retomará la reproducción normal en tiempo real.

Esta persistencia, especialmente cuando la imagen se encuentra congelada, puede resultar útil para un usuario 45 que desee utilizar el control de la función de desplazamiento temporal 520 situado en la parte superior de la pantalla para retroceder y adelantar a fin de localizar un fotograma de vídeo concreto, sin que comience inmediatamente a desplazarse hacia atrás o hacia delante cuando se suelta el arrastre del accionador.

El desplazamiento interactivo con la flecha de posicionamiento 545 controla la velocidad de avance o retroceso. 50 Por ejemplo, cuando el Control de rebobinado/avance rápido 530 se encuentra resaltado/seleccionado, el usuario puede limitarse a arrastrar el accionador hacia la izquierda o la derecha para desplazar la flecha amarilla de posición 540 hacia la izquierda o la derecha. La barra de velocidad 575 aumenta de longitud a medida que la flecha amarilla de posición 545 se desplaza con respecto a la posición correspondiente a la velocidad normal. Cuando el usuario arrastra la barra de velocidad 575 hacia la derecha, aumenta la velocidad del avance rápido. 55 El control del rebobinado 570 funciona de la misma forma, pero en dirección opuesta.

Como alternativa, el usuario puede utilizar un gesto de rebote hacia la izquierda o hacia la derecha 320 para pasar de forma gradual a la siguiente velocidad adecuada, que puede ser más elevada o más baja, sin solución de continuidad entre la velocidad de rebobinado más rápida, situada en el extremo izquierdo, y la velocidad de 60 avance más rápida situada en el extremo derecho.

Para salir del avance o rebobinado rápidos, bastará con un gesto de rebote hacia arriba o hacia abajo 320 para que la flecha amarilla de posición 545 regrese a la posición correspondiente a la velocidad normal de reproducción 550. Alternativamente, el usuario puede activar y arrastrar la flecha de posición 545 para regresar a 65 la posición correspondiente a la velocidad normal 550.

La cámara lenta se encuentra, lógicamente, "a la izquierda de la velocidad normal" y está ejecutada como la posición o posiciones situadas inmediatamente a la izquierda de la posición correspondiente a la velocidad normal 550. Lógicamente, la pausa se implementa inmediatamente a la izquierda de la cámara lenta. En una realización alternativa, puede implementarse un segundo hueco (o marca, posición virtual o ambas cosas, con 5 magnetismo para ayudar a su localización) de forma que represente la "pausa", y las posiciones situadas entre "pausa" y la posición correspondiente a la velocidad normal 550 representan la cámara lenta. En esta alternativa, la "pausa" y la posición correspondiente a la velocidad normal 550 están ligeramente desplazadas hacia la derecha. Es fácil regresar a ambas cuando se arrastra el botón de accionamiento, y son las posicionas a las que se regresa cuando se interrumpe el rebobinado, la cámara lenta o el avance rápido mediante un gesto de rebote 10 hacia arriba 320.

Una vez que el espectador ha terminado de rebobinar, de avanzar o de desplazarse a lo largo del tiempo, al hacer [clic] (en el botón del pulgar) querrá decir que "acepta" la posición de reproducción actual y continuará la programación desde dicho punto, a la velocidad de reproducción actual. Si el usuario efectúa un gesto de 15 "cancelación" y sale del menú, todos los ajustes volverán a la configuración normal, incluyendo la velocidad de reproducción (la interfaz de presentación, incluyendo los controles e iconos, desaparecerá). Alternativamente, la pulsación del botón "cancelar" en el mando a distancia 200, o la realización de un gesto de cancelación (una [sacudida] de lado a lado negativa por tres veces será la alternativa para hacer que el usuario vuelva al programa actualmente sintonizado en la posición de reproducción a partir de la cual se lanzó la función de desplazamiento 20 temporal. Esto permite que el usuario mire atrás y adelante y pueda regresar con facilidad al punto original. Para activar el control de desplazamiento temporal 520 en la parte superior de la pantalla, el usuario puede ejecutar un gesto de rebote hacia arriba 320 (dos, si en la actualidad está rebobinando o avanzado rápido) o un movimiento de [arrastre del accionador] hacia arriba.

### 25 **El Control de desplazamiento temporal**

El Control de desplazamiento temporal 520 aparece como una barra horizontal "tipo termómetro" en la parte superior de la pantalla. Como se aprecia en la figura 5C, cuando está activo, el control de desplazamiento temporal 520 aparece resaltado y rebordeado en amarillo. Asimismo, la flecha amarilla de posición 580 aparece 30 orientada directamente hacia arriba en la posición de reproducción actual, que se representa mediante una línea vertical amarillo brillante 585 (Rebobinar/avance rápido 530 se presenta de forma atenuada/inactiva cuando el control de desplazamiento temporal 520 está activo y desaparece la flecha de posición 545.) A medida que avanza la reproducción, la flecha amarilla de posición 580 y la línea vertical amarilla 585 se desplazarán normalmente a lo largo de la barra termométrica de izquierda a derecha.

35

La porción de la memoria 590 del control de desplazamiento temporal 520 presentada, indica qué cantidad del programa actualmente sintonizado se ha memorizado en disco y está disponible para su visionado. Esto incluye las porciones del programa situadas antes y después de la posición de reproducción actual indicada mediante la flecha amarilla de posición 580. La porción no disponible 595 del control de desplazamiento temporal 520 indica 40 qué porción del programa no se ha descargado todavía, en su caso. El control de desplazamiento temporal 520 se llenará por completo con la porción de visualización guardada en la memoria 590 cuando el programa se ha grabado por completo en la memoria. Si el programa actualmente sintonizado se ha descargado en el disco, como en el caso de una emisión en directo, la porción de visualización guardada en la memoria 590 tan sólo se extenderá parcialmente a través del control y se expandirá a la derecha a medida que el programa se graba en 45 memoria. Del mismo modo, en el caso de que el comienzo del programa no se haya grabado en memoria, la porción de visualización grabada en memoria 590 no se extenderá hacia la parte izquierda de la barra de control de desplazamiento temporal 520.

- La flecha amarilla de posición 580 y la línea amarilla vertical 585, que indican la posición de reproducción actual, 50 pueden [arrastrarse] hasta cualquier posición horizontal a lo largo del control de desplazamiento temporal 520 dentro de la porción de visualización grabada en memoria 590. [El arrastre] hacia la derecha de la flecha amarilla de posición 580 hará avanzar el programa. [El arrastre] de la flecha amarilla de posición 580 hacia la izquierda desplazará el cursor hasta un punto anterior del programa. Cuando el usuario [efectúa un movimiento de arrastre] hacia la izquierda o la derecha, la flecha amarilla de posición 580 y la línea amarilla vertical 585 también se 55 desplazarán. Una segunda línea vertical, menos resaltada, 597, que se hace visible una vez que se mueve por primera vez la línea amarilla vertical 585, indica la posición temporal del programa actual en el momento en que se activa la función de desplazamiento temporal. Este indicador proporciona un recordatorio gráfico de que el usuario puede regresar con facilidad a dicho momento anterior. (En la realización preferida, esto se ejecuta como respuesta a un gesto de "sacudida"). Adicionalmente, el programa actualmente sintonizado y que se está 60 visualizando se desplazará hacia delante y hacia atrás en respuesta al desplazamiento de la flecha amartilla de posición 580 y la línea amarilla vertical 585. Como puede apreciarse con facilidad, la línea vertical amarilla 585 y la indicación de la memorización también cambian en respuesta a la utilización del control de rebobinado/avance rápido 530 y la recepción de la información del programa.
- 65 Cuando el control de desplazamiento temporal 520 se encuentra activo, los [rebotes] horizontales se transforman en saltos hacia atrás y hacia delante en aumentos de tiempo específicos. Por ejemplo, un gesto de [rebote hacia

la izquierda] se transforma de modo que se produce automáticamente un salto hacia atrás de un minuto y se reanuda la reproducción. Esto mismo sucede al saltar hacia delante en aumentos específicos utilizando gestos de [rebote hacia la derecha]. Además de la reproducción básica instantánea y el salto de los cortes publicitarios, los saltos a través del tiempo se pueden utilizar para avanzar y retroceder de forma progresiva a través de un 5 programa. Esto representa una función similar a la del rebobinado y avance rápido, pero con unos saltos más precisos que no requieren paradas ni reinicialización a la velocidad de reproducción normal. Asimismo, la reproducción instantánea y el salto adelante son unas funciones tan básicas y tan frecuentemente utilizadas en la experiencia de visualización televisiva que en una alternativa se implementan como respuesta a un gesto de rebote a la izquierda o de rebote a la derecha durante el visionado normal. En este caso no es necesario iniciar la 10 función de desplazamiento temporal 520. El salto se produce simplemente en respuesta al gesto, y se reanuda la visualización normal.

Una vez alcanzada la posición temporal deseada, el usuario suelta el botón de accionamiento 210. El usuario puede [hacer clic] (pulsar el botón del pulgar 205) para "aceptar" y regresar a la visualización del programa en la 15 nueva posición temporal seleccionada. De este modo se abandona la función de Desplazamiento temporal y la pantalla regresa al modo de visualización normal.

Alternativamente, cuando el control de desplazamiento temporal 520 se encuentra resaltado y activo, el, usuario puede ejecutar un sencillo gesto de [rebote hacia abajo] o un prolongado [arrastre del accionador] hacia abajo 20 para seleccionar el control de rebobinado/avance rápido 530 situado en la parte inferior de la pantalla, y volver a situar la flecha amarilla de posición 540 en el control de rebobinado/avance rápido 530.

Como puede observarse, el control de desplazamiento a lo largo del tiempo 520 también puede ser utilizado por el usuario como alternativa al uso del control de rebobinado/avance rápido 530. El solapamiento de funciones 25 entre el control de desplazamiento temporal 520 y el control de rebobinado/avance rápido 530 aporta una mayor flexibilidad a los usuarios.

#### **La Guía de programación**.

- 30 Como se muestra en la figura 6a, cuando se resalta el icono de la guía de programación 430 en la pantalla de acceso a las opciones 410 y se pulsa el botón del pulgar 205 [clic] se inicia la función de la guía de programación, con lo que se muestra la pantalla de la guía de programación 610, según aparece en la figura 6b. Alternativamente, la función de guía de programación puede lanzarse desde una tecla especial del mando a distancia 200.
- 35

La pantalla de la guía de programación 610 incluye una pantalla con el programa actualmente sintonizado 620, situada en la parte superior izquierda de la pantalla, una guía de programación 630 y una pantalla con información sobre el programa 640. Una vez iniciada la función de la Guía de programación, se selecciona el programa actualmente sintonizado, que aparece destacado con un reborde amarillo en la celda del programa 650 40 de la pantalla de la guía de programación 640. El programa actualmente sintonizado se muestra en la pantalla correspondiente al programa actualmente sintonizado 620, mostrándose información detallada del programa seleccionado/resaltado (correspondiente a la celda del programa 650) en la pantalla de visualización de información del programa 640.

- 45 Pueden seleccionarse diferentes programas en respuesta a la operación de [arrastre del accionador] por parte del usuario para desplazar la celda del programa seleccionado 650 por la pantalla de la guía de programación 640.
- Cuando se desplaza la celda de estado del programa resaltada 650 hacia una de las cuatro barras de dirección 50 de desplazamiento por páginas 660 el usuario puede desplazar la pantalla en una de las cuatro direcciones correspondientes. Una vez seleccionada una de las barras de dirección de avance de página 660, el usuario puede hacer [clic] para desplazarse (una vez por cada página) en la dirección indicada por la flecha de dicha barra. Por ejemplo, al hacer [clic] en la barra superior de dirección de avance 660 la pantalla de la guía de programación 610 retrocede una página (muestra números de canal más bajos); [al hacer clic] en la barra inferior 55 de dirección de avance 660 se avanza una página (se muestran números de canal más altos); al hacer [clic] en la barra derecha de dirección de avance de página 660 se avanza en el tiempo (se muestra la programación correspondiente a un momento posterior); y al hacer [clic] en la barra izquierda de dirección de paginación 660 se retrocede en el tiempo (Se muestra la programación anterior). La celda de programa resaltada 650 permanecerá en la barra de dirección de avance de página seleccionada 660. El usuario puede entonces [arrastrar el 60 accionador] de nuevo a la guía de programación 630 para seleccionar una nueva celda de programa 650.

Alternativamente, el usuario puede optar por pasar al modo de desplazamiento rápido en lugar de utilizar la función de desplazamiento a través de las páginas. Para acceder a este modo dentro de la Guía de Programación, el usuario pulsa y mantiene pulsado un botón de pulgar asociado al modo de desplazamiento 65 rápido y después [arrastra el accionador] para desplazarse sueva y rápidamente a través de listados de múltiples páginas. La dirección de este desplazamiento, bien hacia arriba o hacia abajo a través del canal o listado de origen, o a la derecha y a la izquierda a través del tiempo, será determinada por la dirección en la que el usuario comienza a arrastrar después de pulsar y mantener pulsados el botón de modo de desplazamiento rápido y el botón de accionamiento.

El usuario también puede bloquear el modo de desplazamiento rápido pulsando rápidamente el botón de modo 5 de desplazamiento rápido dos veces con el pulgar. La misma operación de [doble pulsación] haría regresar al modo normal de avance de páginas, al igual que si se abandona la Guía de Programación y se regresa.

En el modo de desplazamiento rápido, desaparecen las barras de avance de página. A medida que el usuario arrastra hacia arriba o hacia abajo, se muestra de forma prominente una gran etiqueta de identificación de 10 número de canal o fuente, superpuesta sobre la propia rejilla de la guía de programación, para facilitar al usuario información clara sobre el lugar en el que se encuentra dentro del número total de canales o de fuentes de la guía. Cuando el usuario arrastra a la izquierda o a la derecha, se presentará de forma prominente un gran reloj y/o la hora en formato numérico, superpuesto sobre la rejilla de la guía de programación para ofrecer al usuario información prominente acerca del lugar en el que se encuentra dentro de las segmentos temporales de la guía 15 que se encuentran actualmente disponibles.

- Cuando el usuario se detiene en una celda de programa específica, al soltar el accionador se detendrá el movimiento de cambio de estado de la celda de programa resaltada. Al soltar el botón de pulgar de desplazamiento rápido, o al hacer [doble clic] en el botón de desplazamiento rápido, en el caso de que se 20 hubiese hecho anteriormente [doble clic] para bloquear el modo de desplazamiento rápido, la guía de programación regresará al modo de paginación normal. Si el usuario abandona la guía de programación dejando bloqueado el modo de desplazamiento rápido, será necesario seguir arrastrando para desplazar la notificación de cambio de estado de la celda del programa seleccionado alrededor de la rejilla de la guía de programación.
- 25 Durante el uso, cuando el usuario [arrastra] la notificación de cambio de estado de la celda seleccionada (es decir, la celda del programa 650) a diferentes posiciones de la guía de programación 630, se seleccionan diferentes celdas de programa 650 y aparecerá el texto correspondiente con la descripción detallada del programa en la pantalla de información del programa 640. El programa actualmente sintonizado permanecerá reproduciéndose sin cambios en la pantalla correspondiente al programa actualmente sintonizado 620.
- El usuario puede previsualizar el canal elegido haciendo [clic] (botón activado por el pulgar). La previsualización de un canal seleccionado sintoniza la pantalla 620 en el canal seleccionado. Cuando se presenta previamente un canal, el usuario puede hacer [doble clic] en el canal seleccionado, o pulsar un botón especial de sintonización del mando a distancia 200, para sintonizar el canal seleccionado. De este modo se saldrá de la función de guía 35 de programación y se regresará al visionado normal. En una realización, el usuario puede enviar un comando de "sintonización" (un gesto de "cabeceo") para salir de la pantalla de la guía resumen y sintonizar el canal deseado. Alternativamente, el usuario puede pulsar el botón de cancelación en el mando a distancia 200 o enviar un gesto de "cancelar" (una "sacudida" negativa de lado a lado por tres veces) para abandonar la función de la guía de programación y regresar al canal actualmente/anteriormente sintonizado. 40
- Cuando se destaca una de las barras de dirección de avance de página o retroceso de página 660, el usuario puede hacer [clic] para desplazarse o hacer [clic y arrastrar] para pasar directamente a la función de guía resumen, en la que se muestran hasta 500 canales en una sola pantalla. Una vez en el modo de guía resumen, que se describe más adelante en mayor detalle, el usuario puede soltar el botón [clic] y visualizar las selecciones 45 de programación de la guía resumen [arrastrando] hacia arriba y hacia abajo por las columnas, subiendo por los canales desde la parte inferior de una columna a la siguiente columna a la derecha, o bajando por los canales desde la parte superior de una columna a la columna anterior a la izquierda. Si el usuario [hace clic/arrastra] cuando se encuentra en la guía de programación, regresará de nuevo a la función de guía de programación. También se puede acceder a la guía de programación y a las funciones de la Guía Resumen a partir de la 50 pantalla inicial de acceso a opciones, y desde las teclas especiales del mando a distancia 200.

### **Guía Resumen**

30

Cuando se selecciona el icono de la guía resumen 440 en la pantalla de acceso a opciones 410, como se 55 muestra en la figura 7a, y se pulsa el botón de pulgar 205 se inicia la función de guía resumen. Cuando se inicia la función de guía resumen se muestra en la pantalla la guía resumen 710, como se indica en la figura 7b. La pantalla con la guía resumen 410 supone un nuevo tipo de interfaz gráfica de usuario especialmente bien adaptado para aprovechar al máximo la elevada resolución y el ancho de banda de los dispositivos de mano para la introducción gráfica de datos con detección angular. Los mandos a distancia tradicionales que funcionan con 60 las guías de programación tradicionales se limitan a un avance direccional "paso a paso" comparativamente lento. Los mandos tipo "Thumbstick" o "thumb-ball" permiten que el cursor se desplace continuamente, aunque carecen de la precisión, respuesta lineal y ancho de banda necesarios para una navegación deseable. Preferiblemente, el mando ideal debe tener una gran precisión, respuesta lineal y ancho de banda, como un dispositivo de mano para la introducción d datos con detección angular que permita a los usuarios desplazarse 65 con rapidez y seleccionar un elemento entre un gran número de ellos, sin necesidad de un elevado número de teclas o botones.

La pantalla de guía resumen 710 visualiza hasta 500 canales en una pantalla con aproximadamente el mismo tamaño y resolución que una típica guía de programación. Cada canal/programa está representado mediante una línea delgada sencilla en lugar de una celda con un título. Los programas están configurados como una serie de 5 columnas, divididas en grupos conectados de seis líneas, que representan los seis canales que pueden verse en una página de la pantalla de la guía de programación 610. (Alternativamente, los programas pueden configurarse en una serie de filas, conservando una representación visual y un sistema de configuración similares. La finalidad de la guía resumen consiste en tener tantos objetos a representar como sea posible, en una sola pantalla y en un momento dado. También podrían utilizarse otras muchas formas de representación de la fuente de 10 programación, incluyendo ordenaciones regulares o enjambres o grupos irregulares de objetos, que podrían ser abstractos o representativos. Asimismo, se le puede otorgar a cada línea una longitud variable que se corresponda con una clasificación especificada por el usuario o facilitada por la Guía. Preferiblemente, se compone de cinco longitudes diferentes, correspondientes a una clasificación basada en cinco estrellas. (Los elementos de la programación/origen situados en las visualizaciones de la guía resumen también pueden 15 diferenciarse por el color, tamaño, forma, simbología, configuración, ubicación o comportamiento, representando valores comparativos de atributos meta-informativos tradicionales. Los atributos meta-informativos representan información conocida e identificada o medida en relación con los programas o fuentes de programas de una guía de programación, e incluirían, sin limitación, la longitud del programa, el tamaño del archivo (en el caso de medios descargables), clasificaciones de diversos tipos, tanto universales como personales, popularidad, 20 espectadores en tiempo real, nivel de conformidad con los criterios especificados por el usuario, fecha de creación, etc.).

El usuario puede navegar sencilla y fácilmente por la pantalla con la guía resumen 710, visualizando los títulos, el canal y la información de programa para todos los programas de un gran grupo desde una sola pantalla. Cuando 25 se inicia la función de guía resumen, bien mediante la pantalla de acceso a opciones 410 o desde la función de la guía de programación, el programa o canal actualmente sintonizado se representa mediante una sola línea horizontal resaltada (reborde amarillo) 710 en una de las columnas correspondiente al canal. Directamente a la derecha de la línea resaltada se encuentra el número de canal actualmente sintonizado, las iniciales de identificación del canal, y una clasificación a base de estrellas indicada por los usuarios. Al igual que en la 30 función de la guía de programación, el programa actualmente sintonizado sigue estando visible en la ventana de vídeo 720 de la esquina superior izquierda de la pantalla y la información con la descripción del programa seleccionado/resaltado se muestra en la misma zona de la parte superior derecha de la pantalla 730.

Para desplazarse verticalmente subiendo y bajando por las columnas de los canales, el usuario [pulsa y arrastra] 35 (pulsa el accionador del dedo índice, lo mantiene y se desplaza) para desplazar la línea resaltada 710 en torno a la pantalla de la guía resumen 710. Para desplazarse horizontalmente entre las columnas de los canales, el usuario [acciona y arrastra] de lado a lado de columna en columna. La navegación se pondera a favor del desplazamiento vertical, permitiendo que el usuario se desplace fácilmente subiendo y bajando por las columnas de los canales sin deslizarse equivocadamente a un lado, hacia una columna adyacente. Más concretamente, la 40 interfaz de usuario presenta una asimetría entre las respuestas a la información introducida en el eje y la información introducida en el eje X. La información introducida en el eje Y se interpreta normalmente. No obstante, la información introducida en el eje X está sesgada de forma que la información introducida erróneamente por el usuario no tiene como resultado un salto inadvertido de una columna a otra. Esto puede realizarse de diversas formas, incluyendo el "ensanchamiento" de las columnas, él establecimiento de una zona 45 de desplazamiento o zona inactiva entre columnas, el establecimiento de un umbral de velocidad o aceleración antes de permitir el salto de una columna a otra, y/o el establecimiento de un sesgo para que el "cursor virtual" regrese gradualmente al centro de la columna seleccionada.

Cuando el usuario suelta el [arrastre], la celda de programa seleccionada permanecerá resaltada y su texto 50 descriptivo aparecerá visualizado sobre ella. El programa actualmente sintonizado seguirá reproduciéndose en la ventana de vídeo de la parte superior izquierda.

La codificación por colores se utiliza para designar las categorías temáticas de los programas en la pantalla de la guía resumen 710 para añadir un contexto de identificación a los programas cuando el usuario se desplaza 55 rápidamente a través de un gran número de programas. (Los temas pueden ser un atributo meta-informativo conocido y que normalmente es conocido en relación con los programas o fuentes de programación, que también es una información contextualmente útil para el usuario). El color blanco representa una programación variada y combinada. El color rojo representa películas. El verde la programación deportiva. El azul, la programación de pago por visión. El color fucsia representa la programación para adultos. Esta codificación por colores de 60 categorías temáticas también se presenta por encima de la información descriptiva desprograma seleccionado. En la pantalla de la guía de programación 610, las celdas de programas también están codificadas por colores. En una realización alternativa, la información descriptiva de la pantalla de la guía de programación 610 también contiene una codificación por colores para proporcionar información contextual adicional, coherente con el formato de la función de la guía resumen. Debe prestarse atención a la selección de qué atributo visual, de 65 ubicación o de comportamiento se utiliza para representar la meta-información. Por ejemplo, el tamaño o la longitud de un elemento se corresponde lógicamente con el atributo meta-informativo preferido, el tamaño del archivo o la duración del programa, mientras que el color resulta más adecuado para representar las diferencias de categoría.

Haciendo referencia a la figura 7B, en ellas se encuentran dos barras de cancelación/regreso 740 que están situadas en los extremos izquierdo y derecho de la pantalla de la guía resumen 710. El usuario puede [Accionar y 5 arrastrar] hacia la izquierda o la derecha para seleccionar y resaltar una de ellas y hacer [clic] para salir de la función de la guía resumen y regresar al programa actualmente sintonizado.

El regreso al modo normal de visualización se puede efectuar de forma coherente con la función de la guía de programación. El usuario sintoniza el canal actualmente seleccionado haciendo [doble-clic] en el canal/programa 10 seleccionado/resaltado, pulsando un botón de sintonización en el mando a distancia 200, o efectuando un gesto de sintonización (un gesto de cabeceo afirmativo ascendente y descendente por tres veces, para descartar la función de guía resumen y sintonizar el programa/canal deseado. Alternativamente, el usuario puede regresar al programa que se está visualizando en el momento de acceder a la función de la guía resumen [activando y arrastrando] hacia la barra de cancelación visualizada y haciendo [clic], pulsando un botón de cancelación en el 15 mando a distancia 200 o haciendo un gesto de "cancelación" (un gesto de "sacudida" negativa de lado a lado por tres veces para cancelar la función de guía resumen y regresar al canal/programa actualmente/anteriormente sintonizado.

- En la presente realización se implementan dos barras 740 con la función de cancelación/regreso. No obstante, 20 en una realización alternativa se puede utilizar un botón universal de cancelación del mando a distancia 200, o un gesto de cancelación (como una "sacudida" de lado a lado por tres veces) para implementar la función de cancelación. En este caso, las dos barras 740 se pueden configurar para permitir cambios de tiempo hacia delante y hacia atrás en la guía resumen. En dicha implementación, el tiempo se presenta en la guía resumen y pueden visualizarse diferentes tiempos en respuesta a un clic en la barra derecha 740, para visualizar las 25 siguientes horas, o haciendo clic en la barra izquierda 740, con lo que se presentarían los horarios anteriores. Además, la visualización en función del tiempo puede efectuarse en respuesta a gestos de rebote hacia la derecha o la izquierda. El gesto de rebote hacia la derecha hace que se visualice el horario posterior, y los gestos de rebote hacia la izquierda hacen que se visualice el horario anterior.
- 30 La presente invención puede llevarse a la práctica utilizando materiales, metodologías y equipos convencionales. Por ello, los detalles de dichos materiales, equipos y metodología no se recogen en detalle en este documento. En las anteriores descripciones se recogen numerosos detalles específicos, como equipos, estructuras y métodos concretos etc., para que se comprenda perfectamente la presente invención. No obstante, debe observarse que la presente invención puede llevarse a la práctica sin recurrir a los detalles específicamente 35 indicados. No se han descrito en detalle unos métodos de programación perfectamente conocidos, a fin de no oscurecer innecesariamente la presente invención.
- En el presente documento se muestran y describen tan sólo ejemplos de realización de la invención, y algunos ejemplos de su versatilidad. Debe entenderse que la presente invención se puede utilizar en otras combinaciones 40 y entornos, y es susceptible de cambios o modificaciones dentro del alcance del concepto inventivo expresado en este documento. Asimismo, la descripción pretende ser descriptiva y no limitativa. Por ejemplo, la descripción de la presente invención hace referencia frecuentemente a dispositivos de entrada por parte del usuario, que son de tipo giroscópico y/o inercial con detección angular, como giróscopos de rotación, giróscopos de barra, giróscopos de cable y acelerómetros. No obstante, muchas de las nuevas técnicas de interfaz descritas en este documento 45 pueden utilizarse con dispositivos de entrada por parte del usuario de tipos más convencionales, como ratones, joysticks, botones de flecha y otros tipos de dispositivos de entrada por parte del usuario, incluyendo sin limitación dispositivos que utilizan técnicas gráficas o de triangulación con respecto a una referencia, para detectar la introducción de información.
- 50 También pueden utilizarse otros tipos de controladores para detectar la inclinación, el cabeceo y el balanceo. Por ejemplo, pueden utilizarse sensores ópticos, como los utilizados en los ratones de escritorio (que toman "fotografías" de la superficie) en 3D (tomando "fotografías" del entorno espacial). Configurado de esta forma, este sensor óptico detectaría el movimiento angular de la mano o de otro miembro humano con respecto a un marco de referencia fijo, como la tierra, el cuarto de estar, etc. 55

En otro ejemplo, la presente invención describe el cambio de un estado seleccionado/resaltado de la interfaz gráfica. A esto se le denomina cambio de estado. No obstante, como puede apreciarse, puede utilizarse un cursor visual, un cursor virtual u otro objeto de visualización o una marca del punto de interacción del usuario para implementar muchas de las mejoras que aquí se describen.

60

Asimismo, aunque se ha descrito la invención haciendo referencia básicamente a canales de televisión, la Guía resumen se podría utilizar para organizar y navegar a través de un gran número de archivos de otros tipos, como archivos de audio, en una implementación destinada a un reproductor musical electrónico.

#### **REIVINDICACIONES**

1. Método para seleccionar un canal perteneciente a un grupo de canales que pueden seleccionarse en una pantalla gráfica interactiva de canales múltiples (616) en respuesta a una señal recibida desde un dispositivo de 5 mano de entrada (200), incluyendo dicho método las siguientes etapas:

- visualización de una serie de elementos situados en una ordenación de la pantalla, correspondiendo cada uno de los elementos a un canal susceptible de seleccionarse;
- detección de una señal procedente del dispositivo de entrada (200) en respuesta a la entrada por parte del usuario;
- 10 selección de uno de los elementos mediante la navegación hasta dicho elemento a través de la ordenación, en respuesta a la señal procedente del dispositivo de entrada (200), presentando dicha navegación una asimetría en su respuesta, al tener una primera sensibilidad a desplazamiento a través de la ordenación en una primera dirección, y una menor sensibilidad a desplazamiento a través de la ordenación en una segunda dirección;
- presentación de un cambio de estado asociado al elemento, de tal forma que pueda distinguirse 15 visualmente del resto de los elementos;
	- presentación de texto y/o información gráfica correspondiente al elemento situada en la proximidad de dicho elemento;
	- detección de una segunda señal procedente del dispositivo de entrada (200) en respuesta a la entrada por parte del usuario; y
- 20 presentación en la pantalla gráfica del canal correspondiente al segundo elemento, en respuesta a la segunda señal.

2. Método de la reivindicación 1, en el que el número de canales que pueden seleccionarse se presenta a lo largo de un eje de visualización.

25

3. Método de la reivindicación 1, en el que la etapa de visualización de una serie de elementos incluye igualmente la presentación en pantalla de la serie de elementos en respuesta a la activación del control en el dispositivo de entrada (200).

- 30 4. Método de la reivindicación 1, que comprende adicionalmente la etapa de finalización de la presentación de la serie de elementos en respuesta a la activación del control en el dispositivo de entrada.
	- 5. Método de la reivindicación 1, en el que el dispositivo de entrada (200) detecta un ángulo en el espacio.
- 35 6. Método de la reivindicación 1, en el que el dispositivo de entrada (200) detecta la inclinación, el cabeceo o el balanceo.
	- 7. Método de la reivindicación 1, en el que el dispositivo de entrada (200) detecta la inclinación y el cabeceo.
- 40 8. Método de la reivindicación 1, en el que el dispositivo de entrada (200) es de tipo giroscópico.

9. Sistema para seleccionar un canal perteneciente a un grupo de canales que pueden seleccionarse en una pantalla gráfica interactiva de canales múltiples (616) en respuesta a una señal recibida desde un dispositivo de mano de entrada (200), incluyendo dicho sistema:

45 - medios de presentación (110) de una serie de elementos situados en una ordenación de la pantalla, correspondiendo cada uno de los elementos a un canal susceptible de seleccionarse;

- medios para detectar una señal procedente del dispositivo de entrada (200) en respuesta a la entrada por parte del usuario;

- medios para seleccionar uno de los elementos mediante la navegación hasta dicho elemento a través de la 50 ordenación, en respuesta a la señal procedente del dispositivo de entrada (200), presentando dicha navegación una asimetría en su respuesta, al tener una primera sensibilidad a desplazamiento a través de la ordenación en una primera dirección, y una menor sensibilidad a desplazamiento a través de la ordenación en una segunda dirección;
- medios para presentación (110) de un cambio de estado asociado al elemento, de tal forma que pueda 55 distinguirse visualmente del resto de los elementos;
	- medios para la presentación (110) de texto y/o información gráfica correspondiente al elemento situado en la proximidad de dicho elemento;

- medios para detectar una segunda señal procedente del dispositivo de entrada (200) en respuesta a la entrada por parte del usuario; y

- 60 medios para presentar en la pantalla gráfica (110) el canal correspondiente al segundo elemento en la pantalla gráfica, en respuesta a la segunda señal.
	- 10. Sistema de la reivindicación 9, en el que el dispositivo de entrada (200) detecta un ángulo en el espacio.
- 65 11. Sistema de la reivindicación 9, en el que el dispositivo de entrada (200) detecta la inclinación, y el cabeceo.

12. Sistema de la reivindicación 9, en el que el dispositivo de entrada (200) es de tipo giroscópico.

13. Sistema de la reivindicación 9, en el que el número de canales que pueden seleccionarse se presenta a lo largo de un eje de visualización.

5

14. Sistema de la reivindicación 9, en el que los medios de presentación (110) de una serie de elementos incluye adicionalmente medios de presentación (110) de los diversos elementos en la pantalla, en respuesta a la activación del control en el dispositivo de entrada (200).

10 15. Sistema de la reivindicación 9, que incluye adicionalmente medios de final de presentación de la serie de elementos en respuesta a la activación del control en el dispositivo de entrada (200).

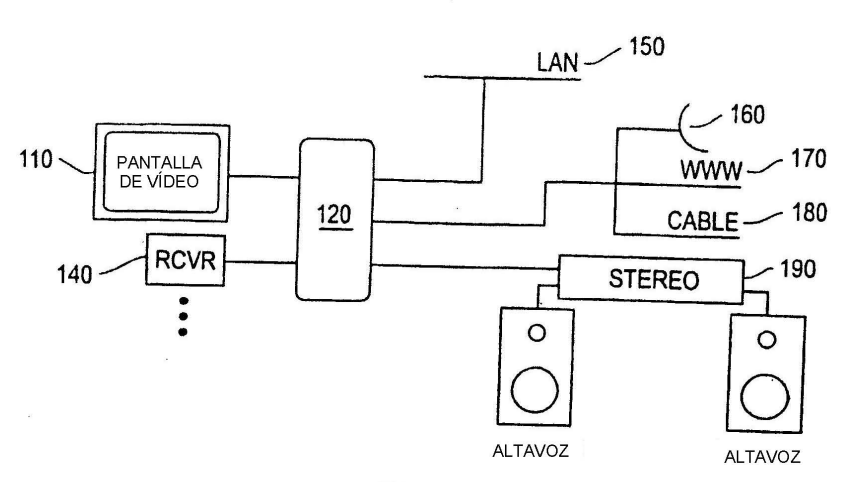

 $1/6$ 

**FIGURAS**

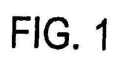

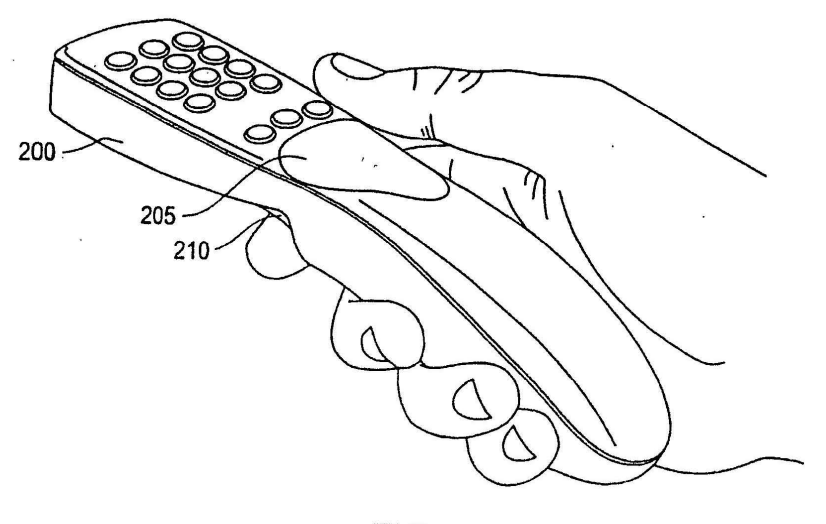

÷.

 $\tilde{A}$ 

**FIG. 2** 

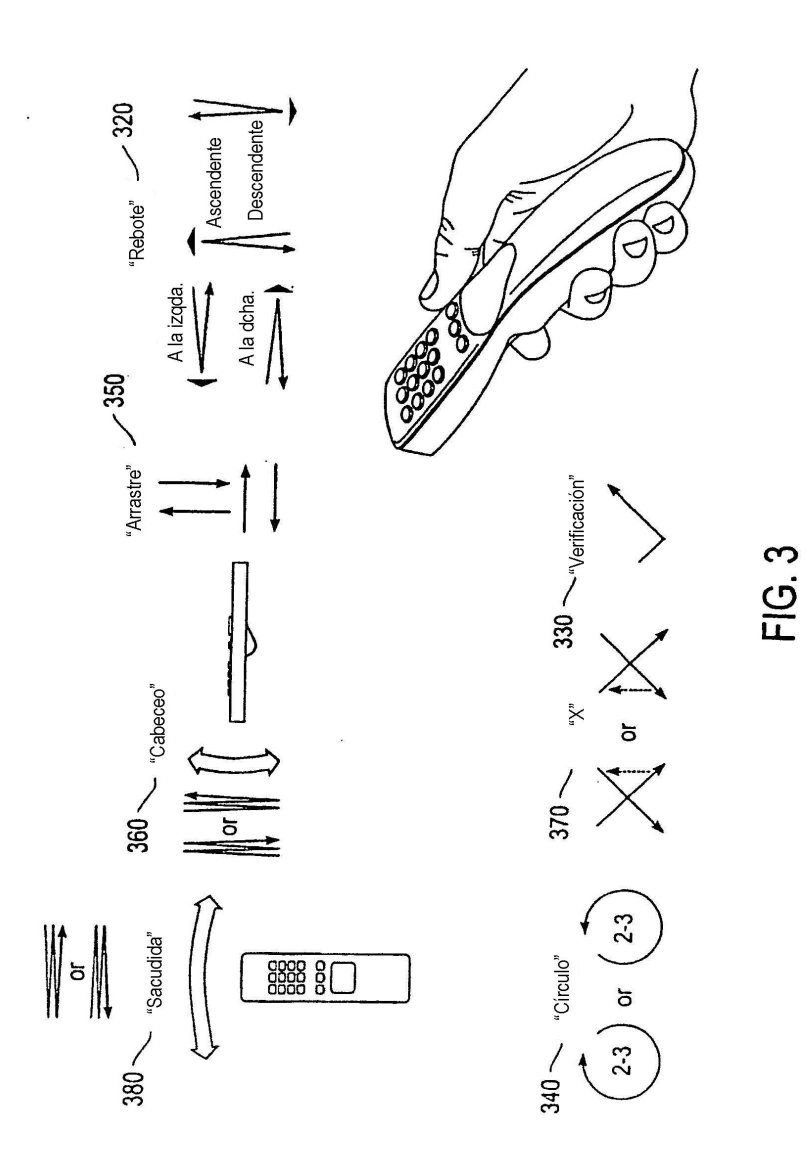

 $2/6$ 

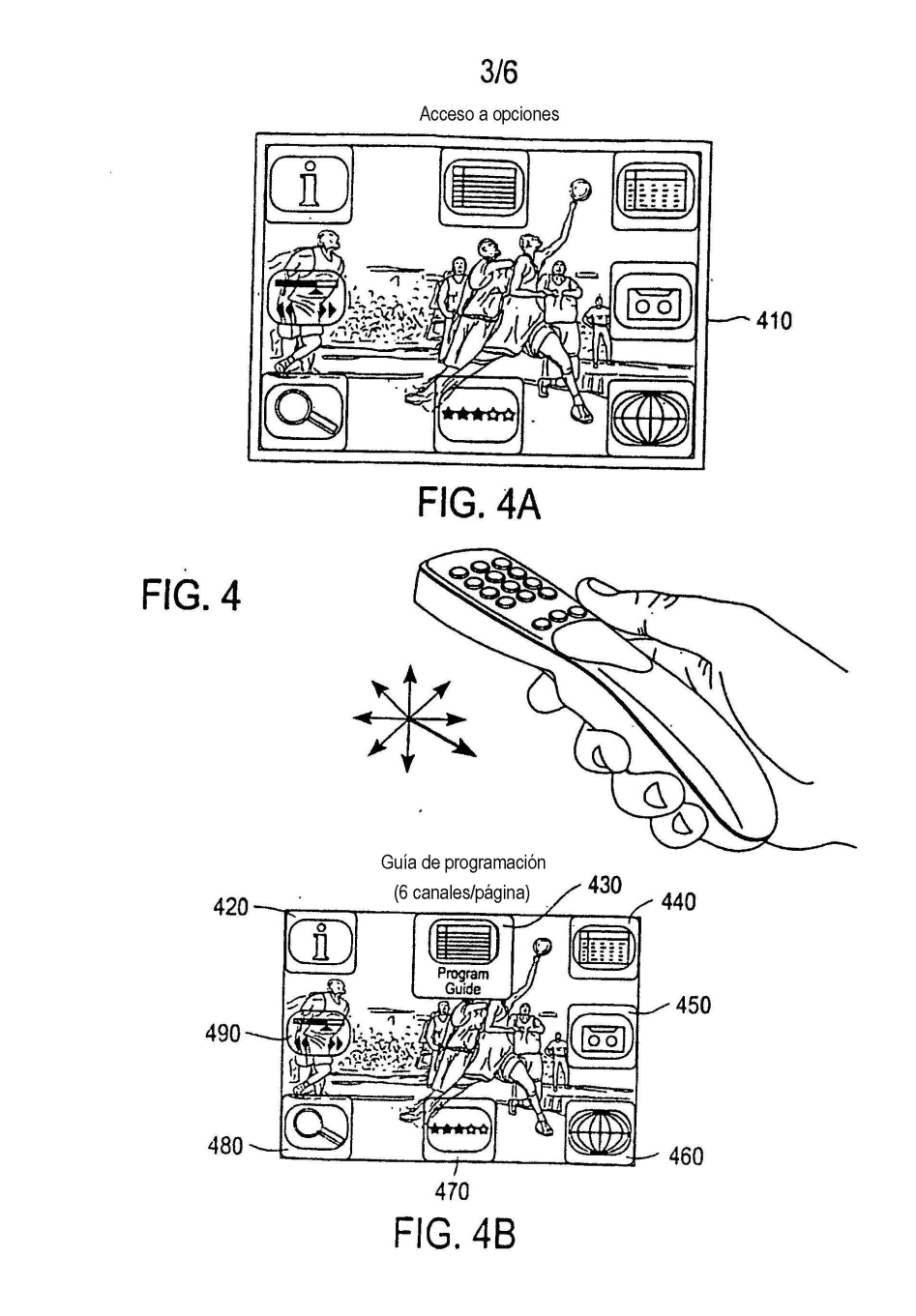

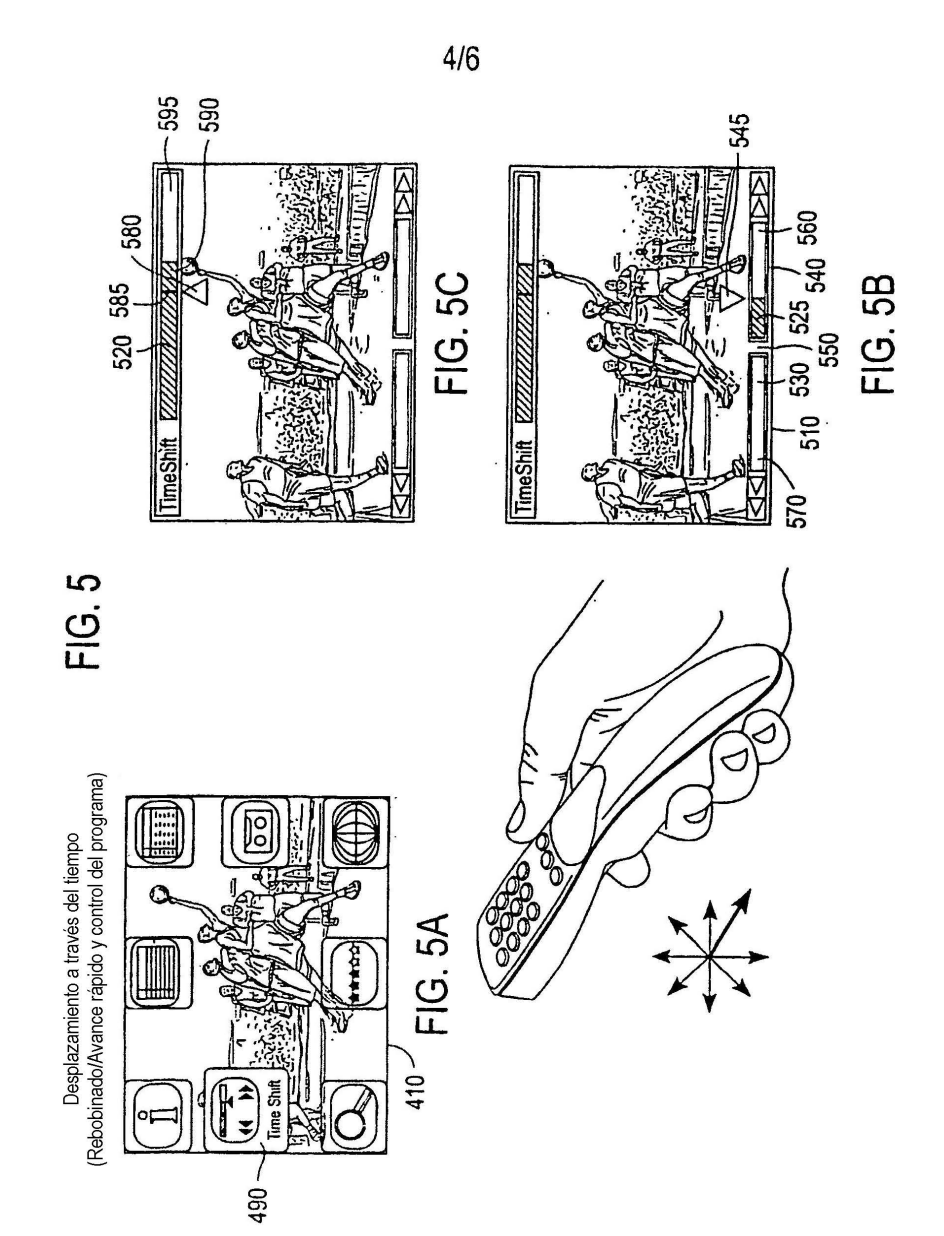

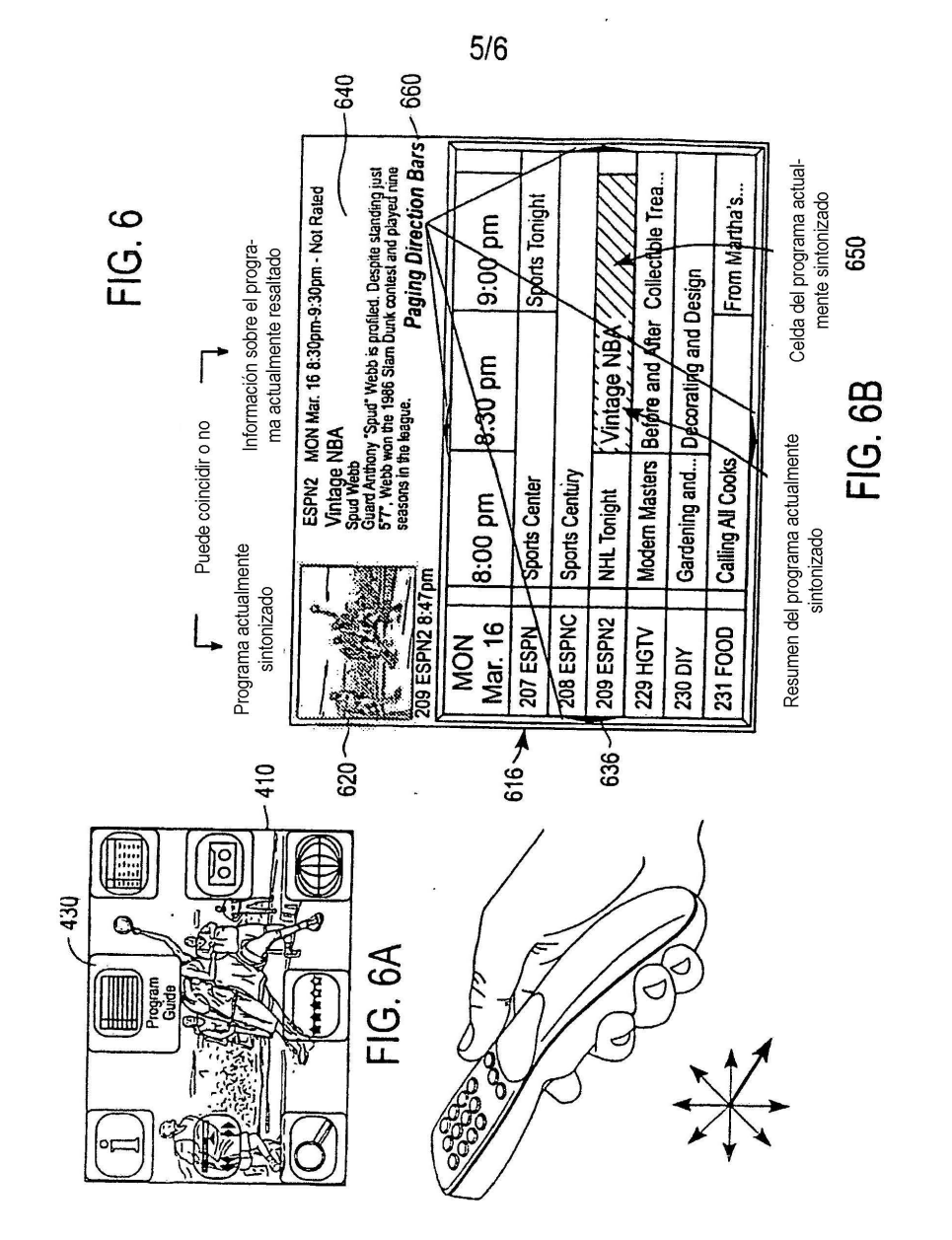

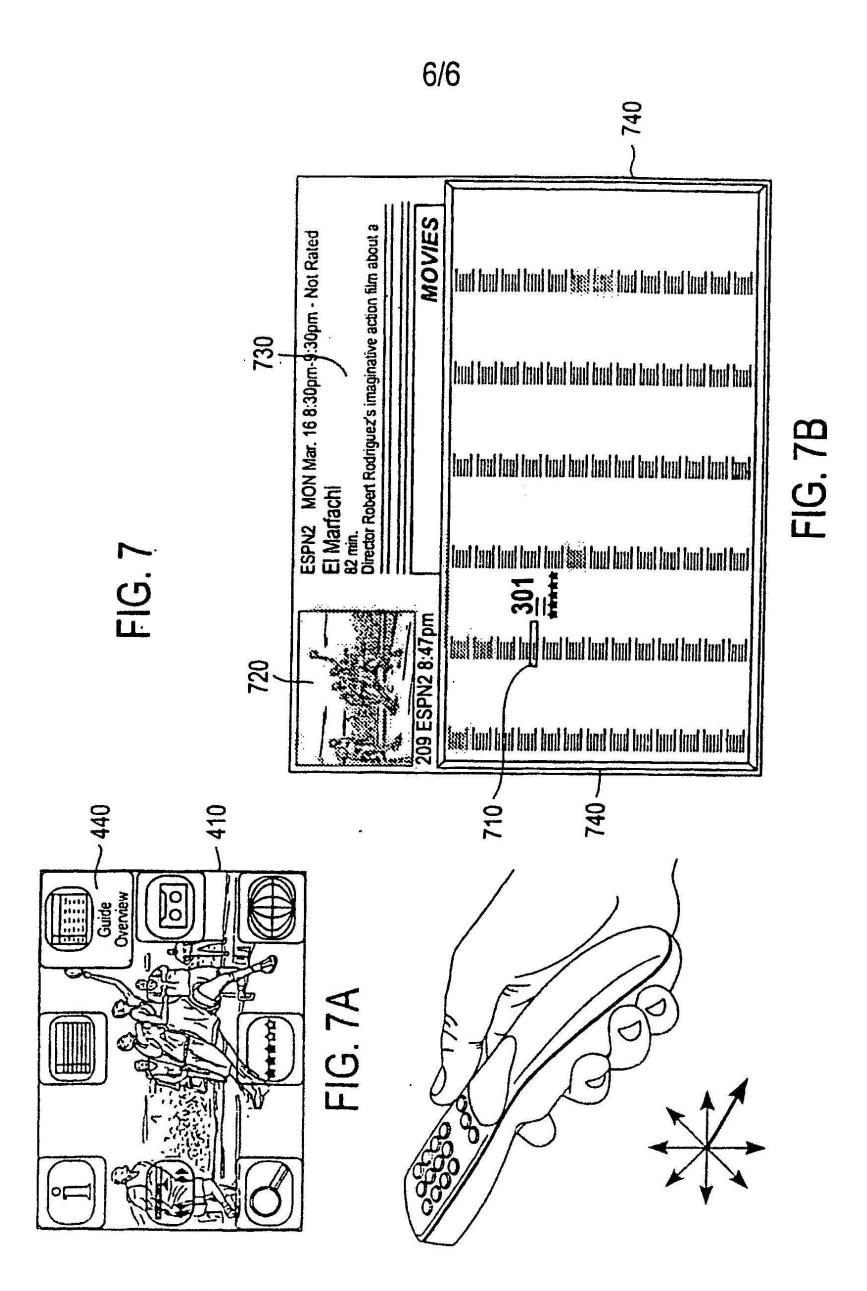

### **REFERENCIAS CITADAS EN LA DESCRIPCIÓN**

La lista de referencias citada por el solicitante lo es solamente para utilidad del lector, no formando parte de los documentos de patente europeos. Aún cuando las referencias han sido cuidadosamente recopiladas, no pueden 5 excluirse errores u omisiones y la OEP rechaza toda responsabilidad a este respecto.

#### **Documentos de patente citados en la descripción**

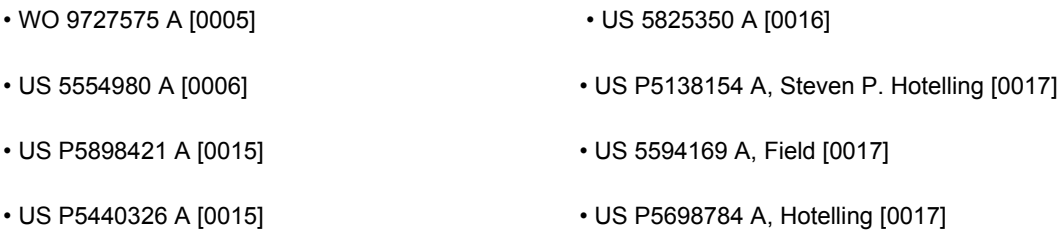